# Quick Start

Thank you for purchasing this NETGEAR product. You can visit <www.netgear.com/support> to register your product, get help, access the latest downloads and user manuals, and join our community. We recommend that you use only official NETGEAR support resources.

Customer-owned cable modem routers might not be compatible with certain Internet service providers (ISPs). Check with your ISP to confirm that this NETGEAR cable modem router is allowed on your ISP's network.

For help with the **WPS** button on your WPS-enabled device, check the instructions or online help that came with that device. Some older equipment cannot use **WPS** 

> If you are experiencing trouble installing your cable modem router, contact NETGEAR at 1-866-874-8924.

For regulatory compliance information, visit [http://www.netgear.com/about/regulatory](http://www.netgear.com/about/regulatory/)/.

See the regulatory compliance document before connecting the power supply.

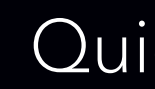

# Join the WiFi Network **Support** Support

You can either use Wi-Fi Protected Setup (WPS) or select your WiFi network and type its password.

# **Join the WiFi Network Using WPS**

**Note:** WPS does not support WEP security. If you are using WEP security, use the manual method.

- 1. Press the **WPS** button on the cable modem router for three to five seconds.
- 2. Within two minutes, on your WPS-enabled device, press its **WPS** button. The WPS-enabled device connects to your cable modem router's WiFi network.
- 3. Repeat Step 1 through Step 3 to add other WPS-enabled devices.

# **Select Your WiFi Network and Enter Its Password**

1. On your WiFi-enabled computer or mobile device, open the WiFi connection manager.

The WiFi connection manager scans for WiFi networks in your area.

- 2. Find and select your cable modem router's WiFi network name (SSID). The SSID is on the cable modem router label.
- 3. Enter the cable modem router's password (or your custom password if you changed it) and click the **Connect** button.

The password is on the cable modem router label.

4. Repeat Step 1 through Step 3 to add other computers or WiFi devices.

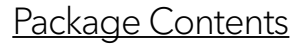

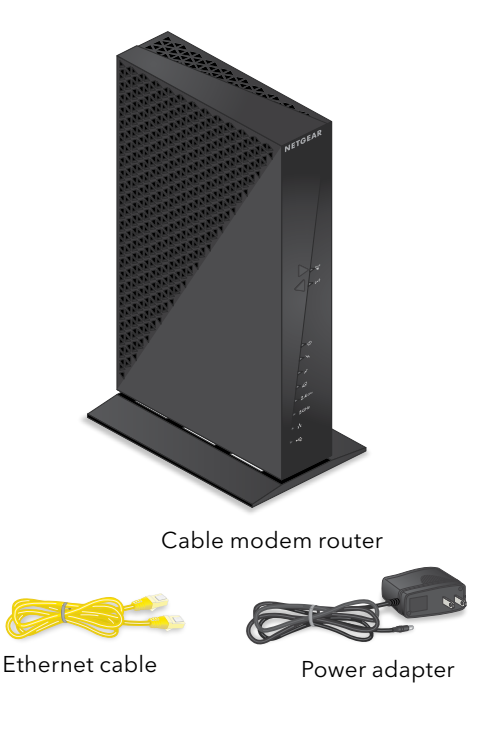

# AC1750 WiFi Cable Modem Router

Model C6300v2

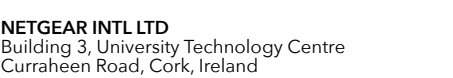

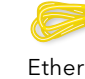

# **NETGEAR**

**NETGEAR, Inc.** 350 East Plumeria Drive San Jose, CA 95134, USA

© NETGEAR, Inc., NETGEAR and the NETGEAR Logo are trademarks of NETGEAR, Inc. Any non‑NETGEAR trademarks are used for reference purposes only.

### **1. Collect your Internet service provider (ISP) account information.**

Collect your ISP account information, such as your account mobile phone number, user name, password, and account number.

#### **2. Turn off and disconnect existing modems and routers.**

If you are replacing a modem that is currently connected in your home, unplug the modem and plug the new cable modem router into the same outlet.

#### **3. Connect a coaxial cable.**

Use a coaxial cable to connect the coaxial cable connector on the cable modem router to the cable wall outlet.

#### **4. Connect the power adapter.**

Connect the power adapter to cable modem router and plug the power adapter into an electrical outlet.

The startup procedure takes about one minute. When it is complete, the Power LED lights solid green.

If the Power LED does not light, make sure that the **Power On/Off** button is in the On position.

### **5.** Wait for the Online LED  $\bigodot$  to light solid green.

This process might take up to four to five minutes.

**Note:** When the Online LED lights, your cable modem router is still not connected to the Internet. You must activate your cable modem router with your ISP.

# Set Up the Hardware

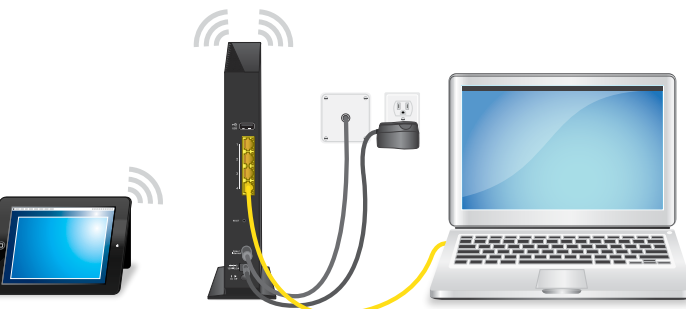

- **6. Connect your computer or mobile device to the cable modem router with Ethernet or WiFi:**
	- **• Ethernet**. Use an Ethernet cable to connect a computer to an Ethernet port on the cable modem router.
	- **• WiFi**. Use the WiFi network name (SSID) and password on the cable modem router label to connect.
- **7. Launch a web browser and set up your cable modem router.**

You are automatically redirected to the cable modem router web interface. If you're not redirected, enter **http://routerlogin.net** or **http://192.168.0.1** in the address field of the web browser.

Follow the prompts to set up your cable modem router.

**8. Make sure that you can log in to the cable modem router web interface after the setup.**

In a new web browser window, enter **http://routerlogin.net** or **http://192.168.0.1** and then enter the cable modem router admin user name and password.

If the BASIC Home page displays, you are ready to activate your Internet service.

#### **9. Activate your Internet service.**

For information about how to activate your Internet service, see Activate Your Internet Service.

# Activate Your Internet Service

You must set up your cable modem router before activating your Internet service. For more information, see Set Up the Hardware.

Before you start the self-activation process, collect the following information:

- Your ISP account information
- Cable modem router model number, which is C6300v2
- Cable modem router serial number
- Cable modem router MAC address

Your cable modem router's serial number and MAC address are on the cable modem router label.

The following table lists contact information for ISPs that support your cable modem router.

CableOne

Optimum

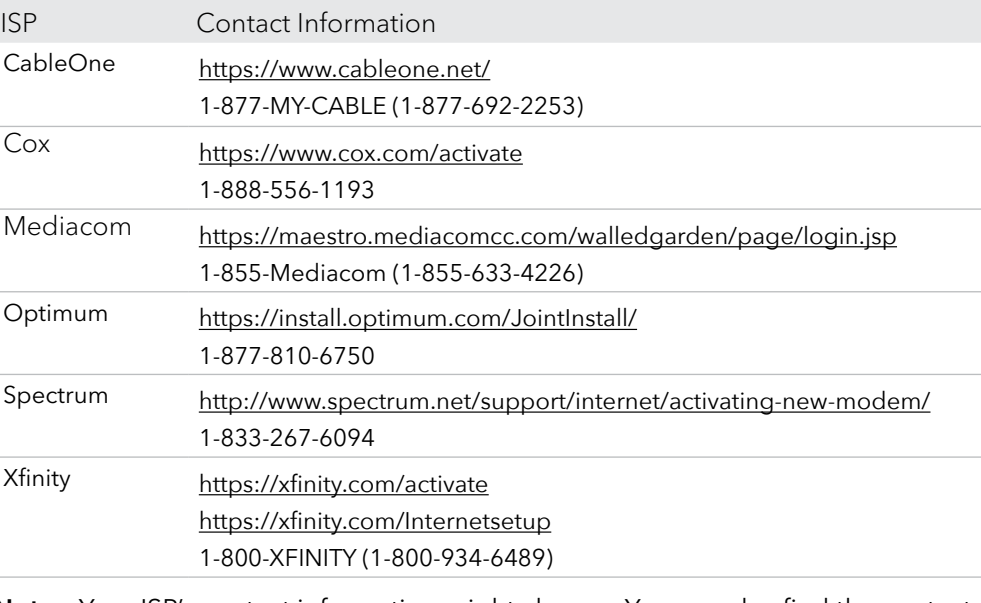

**Note:** Your ISP's contact information might change. You can also find the contact information in your monthly Internet service billing statement.

### ¾ **To activate your Internet service:**

1. Visit your ISP's website and follow the onscreen instructions to activate your

- Internet service.
- 

2. To determine the accurate Internet speed, visit your ISP's speed test website and perform a speed test.

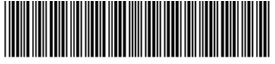